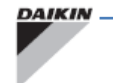

## **1 REQUIRED SOFTWARE**

For the loading, following software files must be put on an empty SD-card (max 16GB)

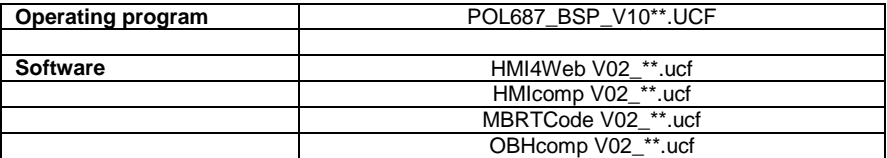

\*\*=01 to 99, latest version as available on the extranet.

## **2 LOADING INSTRUCTIONS**

### **2.1 Loading of the operating program POL687\_BSP\_\*\***

If the current BSP version on the controller is lower than the one on the SD-card, the BSP version on the SD card will automatically be loaded.

- Power off the controller and put the SD-card in the SD card slot.
- Push the hidden button on the controller (use a small spindle like an unfolded paperclip)
- Repower the controller, while keeping the hidden button pushed!
- When the BSP LED on the controller starts flashing red/green release the hidden button.
- Make sure to wait until flashing is stopped and the BSP led is **OFF or turns yellow**. Do not interrupt! (If the BSP led shows yellow, it means the latest BSP version was already loaded on the controller, and software files have been loaded immediately. You can remove the SD card and repower the controller to finish the upgrading)
- Power off the controller

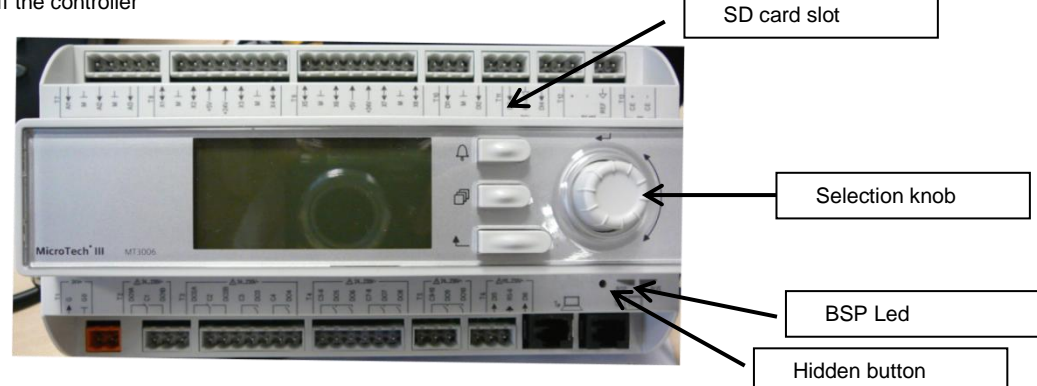

#### **2.2 Loading of the software programs**

- If the BSP led after previous step is OFF continue as explained below.
- Push the hidden button on the controller (use a small spindle like an unfolded paperclip)
- Repower the controller (with the SD card still in place), while keeping the hidden button pushed!
- When the BSP LED on the controller is flashing red/green release the hidden button.
- Make sure to wait until flashing is stopped and BSP Led changes to **yellow**. Do not interrupt!
- Power off the controller and remove SD
- Repower the controller

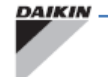

PFW12062-2

# **3 CHECK THE LOADED SOFTWARE**

After re-powering the controller, the 'MAIN MENU' screen should appear after some seconds:

- Scroll to 'installer password' by turning the selection knob en press the knob
- Enter password '6000' by turning and pressing the selection knob
- You are back in the 'MAIN MENU' (2 is shown in upper left corner now = password level)
- Select 'installer settings/diagnostics/application info'
- The screen shows the installed BSP and software version.

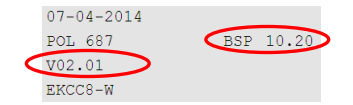

# **4 ADAPT THE WIRING DIAGRAM**

Make sure the wiring of the controller is changed if required. **Wiring for EKCC8 is for some items different from EKCC7!!!** The following inputs/outputs must be changed if in use.

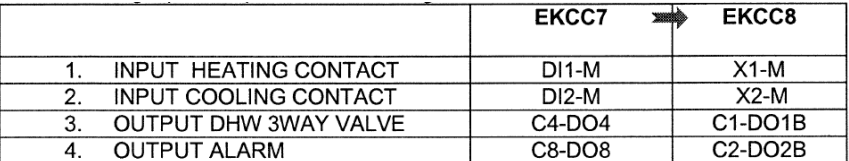

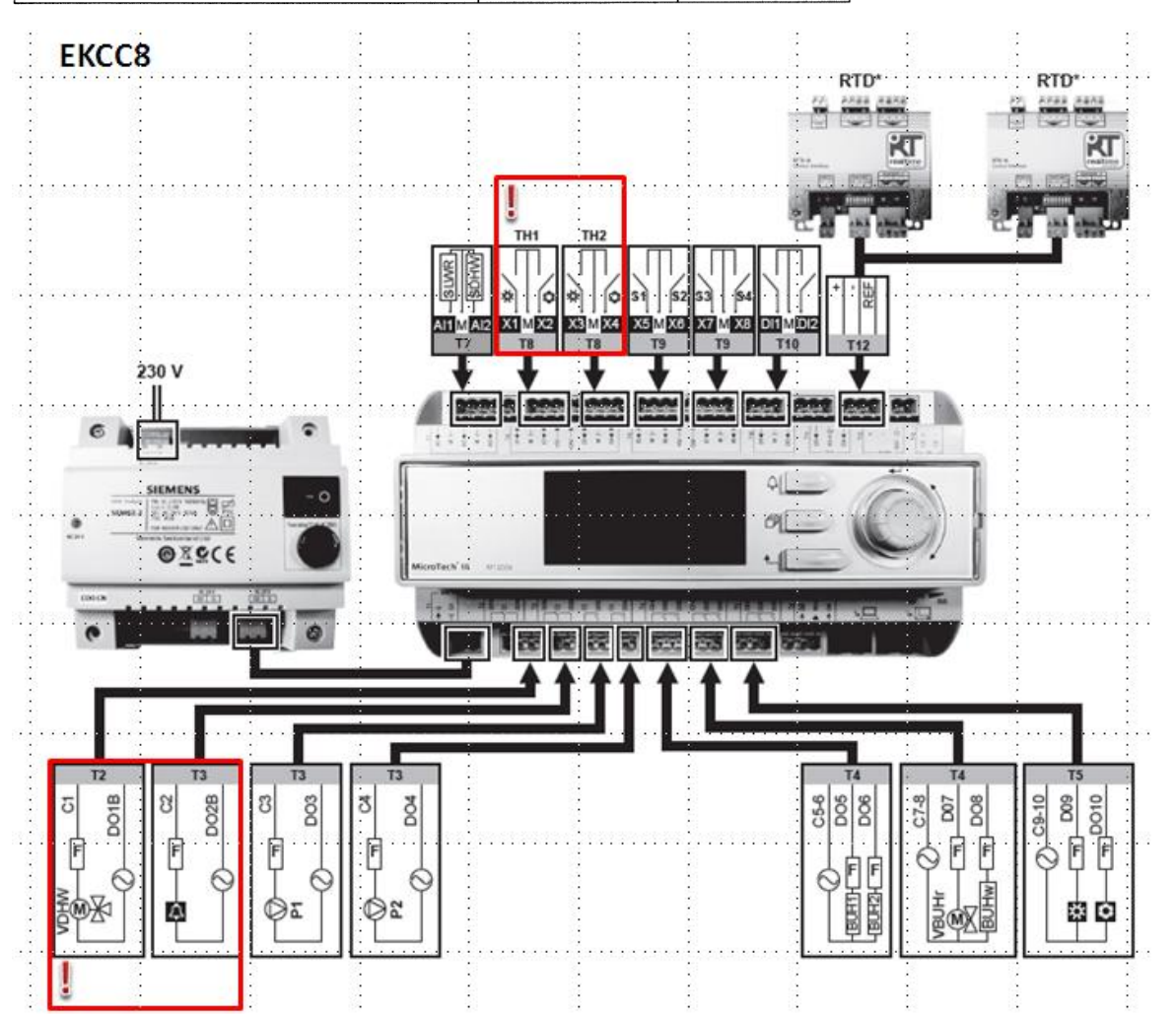